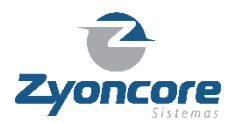

 $\overline{a}$ 

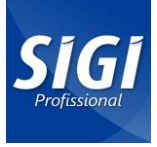

# **INSTALAÇÃO DO SIGI PROFISSIONAL EM MAC**

O SIGI Profissional é um sistema para envio de imagens e pedidos de impressão/revelação pela internet. Ele foi desenvolvido com a mais alta tecnologia e deve ser instalado em seu computador.

Para iniciar, realize o download do SIGI Profissional da empresa para a qual deseja enviar suas fotos.

A instalação do SIGI Profissional plataforma MAC é executada em etapas, descritas abaixo:

- 1. Baixar e descompactar o arquivo de instalação .zip (NomedaEmpresa.zip).
- 2. Abrir o instalador do SIGI Profissional .dmg (NomedaEmpresa.dmg).
- 3. Instalar o SIGI Profissional (utilizando a interface clique e arraste).
- 4. Iniciar o SIGI Profissional instalado na pasta Aplicativos (Command + Clique + Abrir).
- 5. Efetuar login ou um novo cadastro e iniciar seus pedidos.

O SIGI Profissional poderá requerer a instalação do recurso JAVA Machine para o seu funcionamento.<sup>1</sup>

A seguir, descreveremos os processos detalhadamente e com o auxílio de imagens.

# **1. BAIXAR E DESCOMPACTAR O ARQUIVO DE INSTALAÇÃO**

Para baixar o SIGI Profissional, entre em contato com o seu Laboratório de Revelação ou a Loja de Fotografia para a qual enviará seu pedido e solicite o link para download. Utilize um navegador de internet para baixar o arquivo.

Após o download, localize a pasta onde o SIGI Profissional foi baixado – normalmente na pasta "Transferências" (Figura 1).

Descompacte o arquivo .zip clicando **duas vezes sobre ele**, ou utilize outro recurso de descompactação disponível em seu MAC.

<sup>&</sup>lt;sup>1</sup> O download do JAVA Machine poderá ser realizado em<https://www.java.com/>

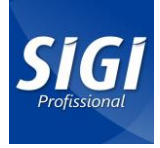

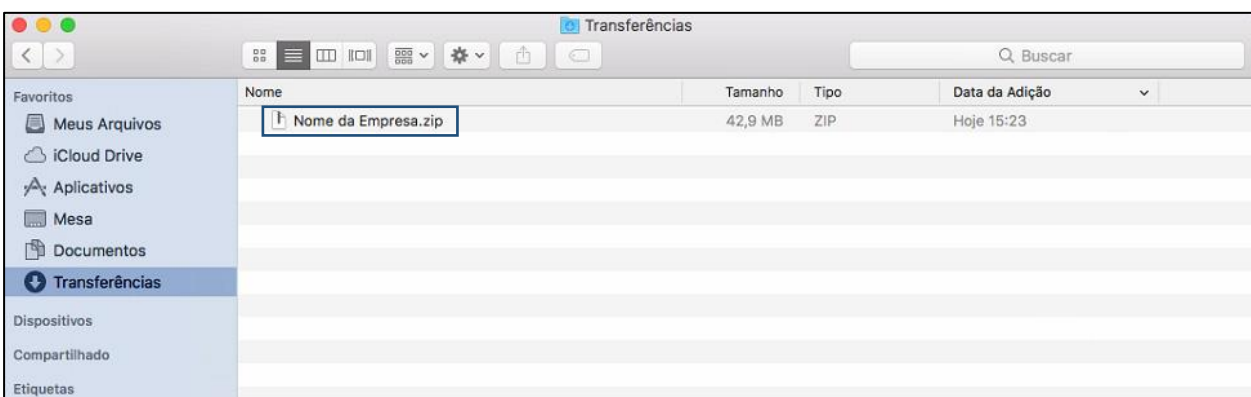

*Figura 1*

## **2. ABRIR O INSTALADOR**

Após descompactar o arquivo **.zip**, será criado um novo arquivo com o mesmo nome, porém com extensão **.dmg** (Figura 2). Clique duas vezes sobre ele para iniciar o instalador do SIGI Profissional.

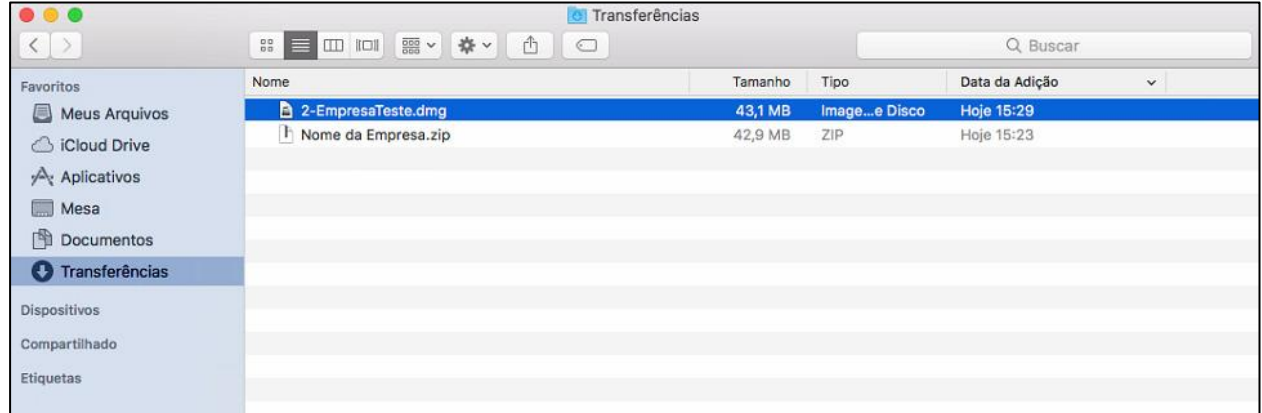

*Figura 2*

#### **3. INICIAR O INSTALADOR**

Após clicar duas vezes sobre o arquivo instalador **.dmg** (descrito no item 2), uma janela de instalação do SIGI Profissional será aberta (Figura 3).

Nesta janela, **clique sobre o ícone do SIGI e arraste-o para a pasta aplicativos**.

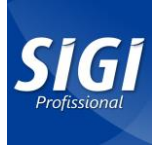

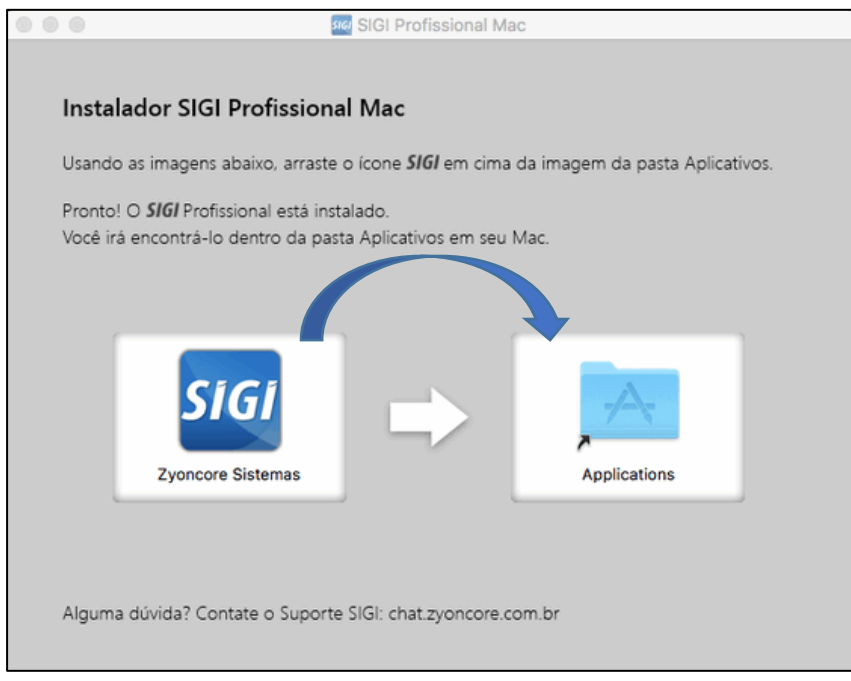

*Figura 3*

# **4. INICIAR O SIGI PROFISSIONAL NA PASTA APLICATIVOS**

Após arrastar o ícone do SIGI para a pasta Aplicativos (descrito no item 3), acesse a opção "Finder > Aplicativos" (ou a pasta Aplicativos) e localize o SIGI Profissional com o nome do seu laboratório .

**Importante**: A primeira execução deverá ser realizada utilizando a opção **Command + Clique com o botão esquerdo do mouse e opção "Abrir"** (Figura 4)**.**

Isso fará com que o MAC execute o SIGI Profissional pela primeira vez e solicite a liberação para utilização de um programa que foi baixado pela internet. Você deve confirmar (Ok) e liberar sua execução.

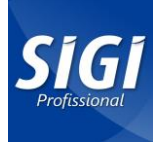

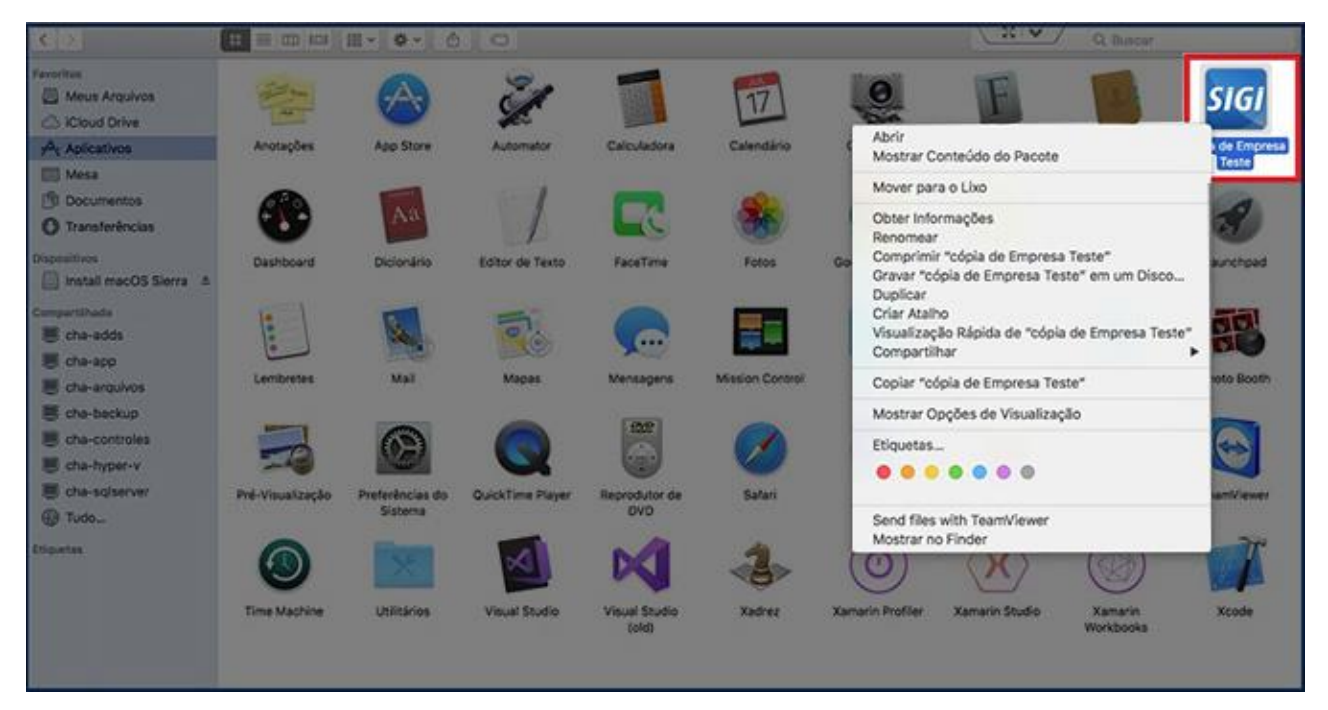

*Figura 4*

## **5. LOGIN**

## Pronto!

Você instalou o SIGI Profissional. Para utilizar insira seus dados de login ou efetue um novo cadastro (Figura 5).

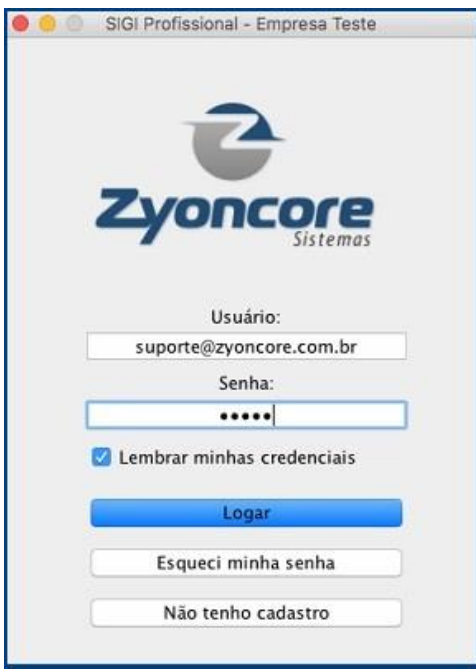

*Figura 5*

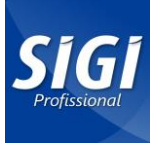

Caso possua dúvidas para iniciar um pedido no SIGI Profissional ou outras informações, entre em contato com o seu laboratório ou loja.

Atenciosamente,

Equipe de Desenvolvimento do SIGI. [http://www.sigi.com.br](http://www.sigi.com.br/)